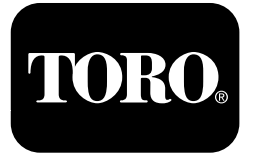

## **Penyembur Padang Multi Pro® 1750**

**No. Model 41188—Nombor Bersiri 400000000 dan Atas**

**Panduan Perisian**

Baca maklumat ini dengan teliti untuk mengetahui cara untuk mengendalikan dan menyelenggarakan produk anda dengan betul dan untuk mengelakkan kecederaan dan kerosakan produk. Anda bertanggungjawab untuk mengendalikan produk dengan betul dan selamat.

Jika anda memerlukan servis, alat ganti Toro yang asli atau maklumat tambahan, hubungi Peniagaenjual Servis atau Khidmat Pelanggan Toro Yang Dibenarkan dan sediakan butiran model dan nombor siri produk anda.

Anda boleh menghubungi Toro secara terus di www.Toro.com untuk bahan latihan pengendalian keselamatan produk, maklumat aksesori, membantu mencari peniaga atau mendaftarkan produk anda.

# **Pengenalan**

Panduan ini memberikan maklumat untuk menggunakan maklumat sistem penyembur dan mengawal fungsi sistem penyembur.

# **Kandungan**

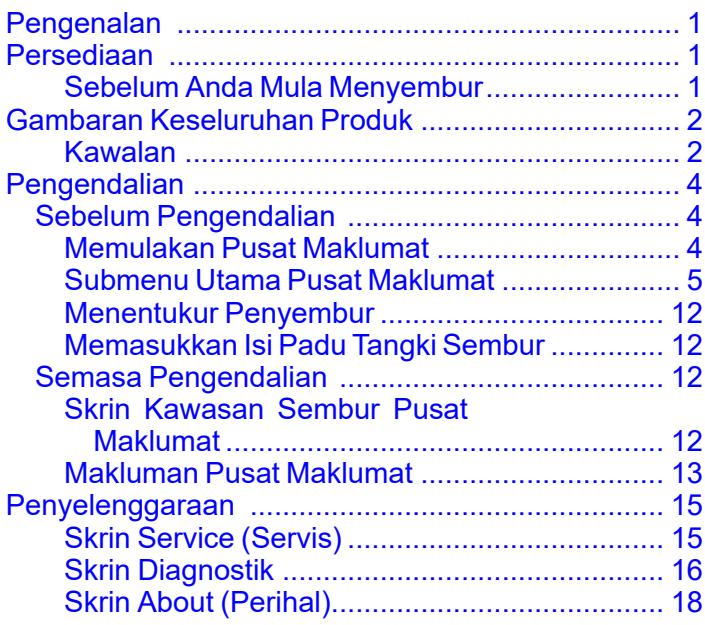

# **Persediaan**

# **Sebelum Anda Mula Menyembur**

## **Menyediakan Mesin**

- 1. Isi tangki penyembur dan tangki air tawar; rujuk prosedur mengisi tangki sembur dan mengisi tangki air tawar dalam *Manual Pengendali*.
- 2. Tentukur mesin tersebut; rujuk kepada *Manual Pengendali* Penyembur Padang Multi Pro 1750 untuk maklumat tentang menentukur mesin.
- 3. Masukkan isi padu cecairbendalir yang betul ke dalam tangki sembur; rujuk [Memasukkan](#page-11-0) Isi Padu [Tangki](#page-11-0) Sembur (halaman [12](#page-11-0))

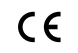

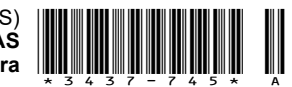

# <span id="page-1-0"></span>**Gambaran Keseluruhan Produk**

# **Kawalan**

## **Skrin Utama Pusat Maklumat**

Apabila anda menghidupmulakan mesin, skrin utama akan muncul dan memaparkan ikon sepadan yang berkenaan (iaitu, brek tangan digunakan, bahagian penyembur dihidupkan, pengendali tiada di tempat duduk dsban sebagainya.).

**Perhatian:** GambarR rajah berikut ialah skrin contoh; skrin ini menunjukkan semua ikon **berpotensi** yang mungkin muncul pada skrin ketika pengendalian.

Rujuk grafik berikut untuk semua definisi ikon (Rajah 1).

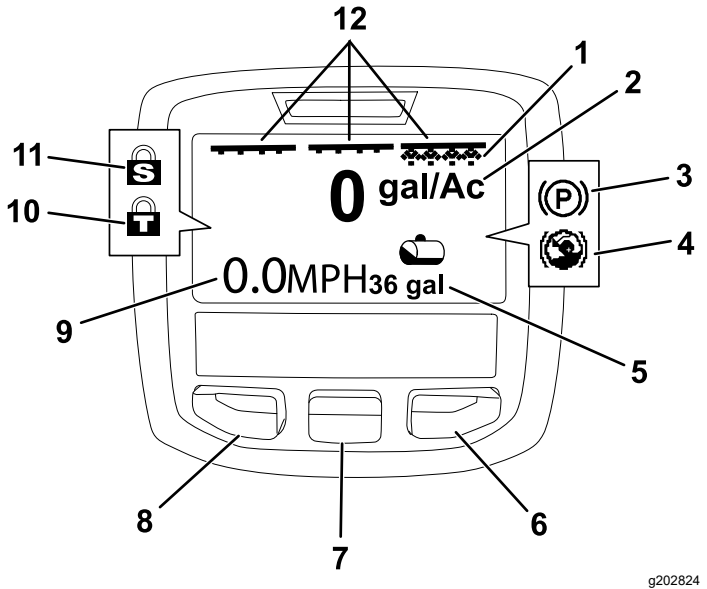

**Rajah 1**

- 1. Penunjuk bahagian kanan—HIDUP
- 2. Kadar penggunaan 8. Butang pemilihan kiri
- 3. Brek tangan (digunakan) 9. Penunjuk kelajuan
- 4. Bantuan bukit (aktif) 10. Kunci pendikit (aktif)
- 5. Isi padu tangki sembur (gelen AS ditunjukkan)
- 6. Butang pemilihan kanan 12. Penunjuk suis bahagian
- 7. Butang pemilihan tengah
- 
- kenderaan (bsj ditunjukkan)
- 
- 11. Kunci kelajuan (aktif)
- induk—HIDUP

#### **Butang Pemilihan Kiri, Tengah dan Kanan**

Gunakan butang pemilihan kiri, tengah dan kanan untuk melakukan yangperkara berikut:

- • Butang pemilihan kiri—tekan butang ini untuk mengakses menu Pusat Maklumat. Anda juga boleh menggunakan butang ini untuk keluar dari mana-mana menu yang sedang anda gunakan.
- • Butang pemilihan tengah—gunakan butang ini untuk menatal ke bawah menu.
- • Butang pemilihan kanan—gunakan butang ini untuk membuka menu dan anak panah kanan menunjukkan kandungan tambahan.

**Perhatian:** Tujuan setiap butang mungkin berubah bergantung pada apa yang diperlukan sewaktu digunakan. Setiap butang mempunyai ikon yang memaparkan fungsi semasanya.

#### **Penunjuk Bahagian Induk**

Penunjuk bahagian induk dipaparkan apabila suis galang induk berada dalam kedudukanditetapkan kepada HIDUP (Rajah 1).

#### **Penunjuk Bahagian Penyembur**

Bahagian penyembur kiri, kanan dan/atau tengah dipaparkan apabila mana-mana suis bahagian penyembur berada dalam kedudukanditetapkan kepada HIDUP (Rajah 1).

#### **Penunjuk Isi Padu Tangki Sembur**

Ikon tangki sembur dipaparkan apabila isi padu tangki sembur dicatatkan lebih besar daripada 0 direkodkan.

#### **Kadar Penggunaan Aktif**

Kadar penggunaan aktif menunjukkan kadar sebenar yang digunakan bagi produk yang disembur (Rajah 1).

#### **Penunjuk Kelajuan Kenderaan**

Penunjuk kelajuan kenderaan memaparkan kelajuan kenderaan semasa (Rajah 1).

#### **Penunjuk Brek Tangan**

Penunjuk brek tangan dipaparkan pada Skrin Utama apabila brek tangan digunakan (Rajah 1).

#### **Penunjuk Bantuan Bukit**

Penunjuk bantuan bukit dipaparkan pada skrin utama apabila fungsi bantuan bukit didayakan.

#### **Kunci Kelajuan**

Ikon kunci kelajuan dipaparkan apabila kunci kelajuan adalah aktif.

#### **Kunci Pendikit**

Ikon kunci pendikit dipaparkan apabila kunci pendikit adalah aktif.

# <span id="page-2-0"></span>**Penerangan Ikon Pusat Maklumat**

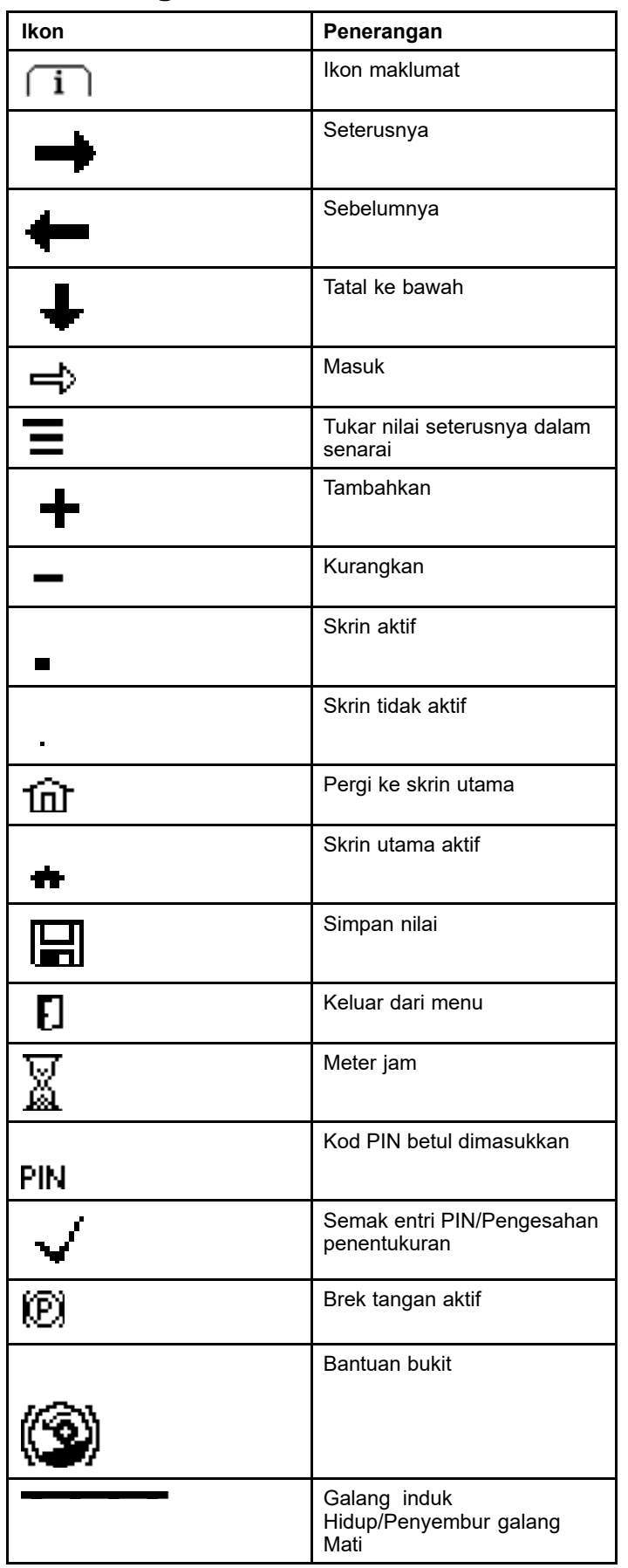

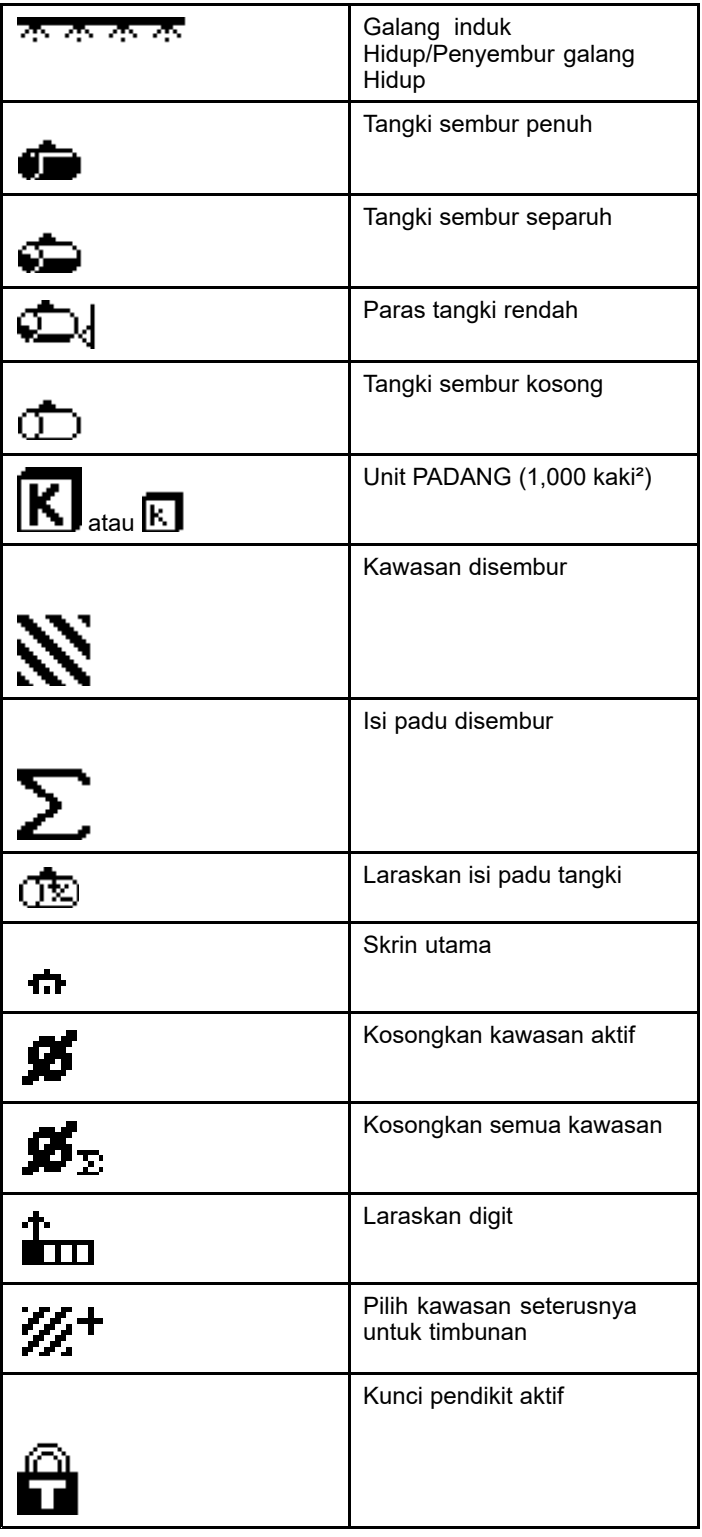

# <span id="page-3-0"></span>**Pengendalian**

# *Sebelum Pengendalian*

# **Memulakan Pusat Maklumat**

1. Masukkan kunci ke dalam suis pemula dan putarkan kepada kedudukan HIDUP .

Pusat Maklumat bernyala dan memaparkan skrin permulaan yang memaparkan maklumat meter volt dan meter jam (Rajah 2). Jika anda dilengkapi sistem GeoLink, skrin permulaan akan menunjukkan logo GeoLink logo dan bukannya logo Toro (Rajah 3).

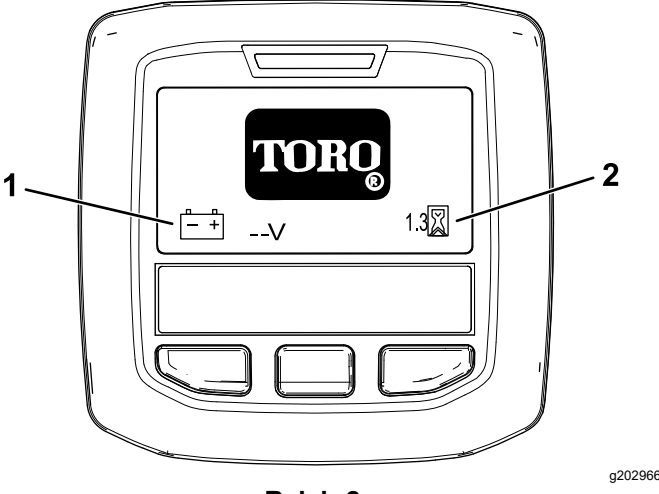

**Rajah 2**

- 1. Meter volt 2. Meter jam
- 

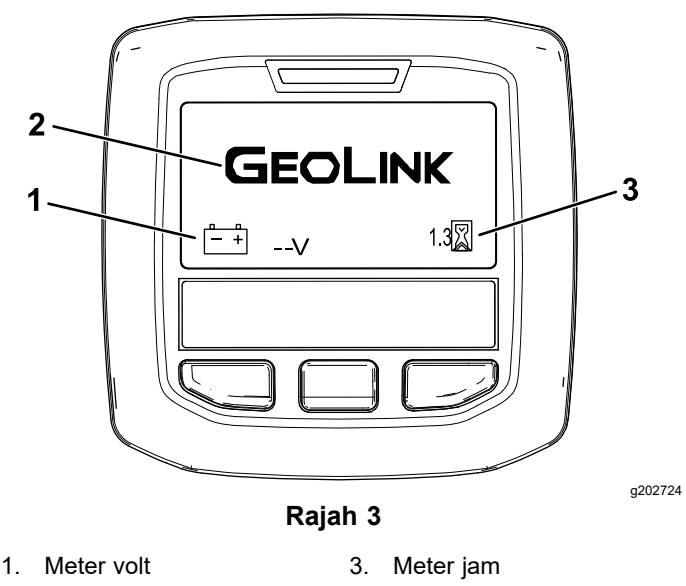

2. Logo GeoLink

2. Selepas lebih kurangkira-kira 15 saat, skrin utama akan dipaparkan,; tekan butang pemilihan tengah untuk memaparkan konteks maklumat (Rajah 4).

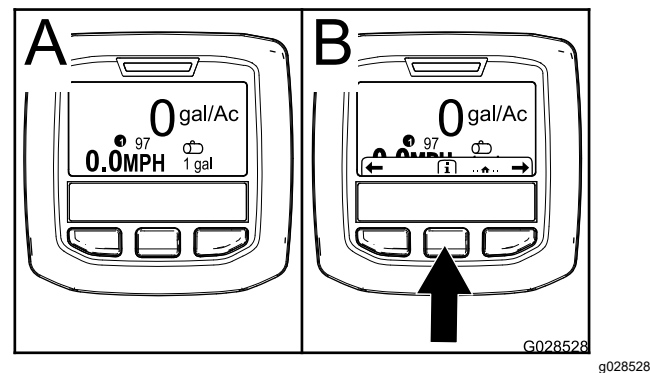

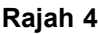

• Tekan butang pemilihan tengah sekali lagi untuk menavigasi ke menu utama.

Dari skrin menu utama, anda boleh mengakses beberapa submenu; rujuk Submenu Utama Pusat [Maklumat](#page-4-0) (halaman [5](#page-4-0))

• Gunakan butang pemilihan kanan dan kiri untuk menavigasi ke skrin Kawasan Sembur dan Isi Padu Tangki Sembur; rujuk [Skrin](#page-11-0) Kawasan Sembur Pusat [Maklumat](#page-11-0) (halaman [12](#page-11-0)) dan [Memasukkan](#page-11-0) Isi Padu Tangki [Sembur](#page-11-0) (halaman [12](#page-11-0)).

**Perhatian:** Mesin yang dipasangkan dan didayakan sistem GeoLink hanya boleh mengakses menu utama.

**Perhatian:** Tindakan memutarkan suis pemula kepada kedudukan MULA dan memulakan enjin akan menyebabkan nilai yang ditunjukkan dalam paparan Pusat Maklumat untuk menunjukkan mesin yang sedang berjalan.

# <span id="page-4-0"></span>**Submenu Utama Pusat Maklumat**

## **Menggunakan Menu**

Untuk mengakses sistem menu Pusat Maklumat, tekan butang akses menu pada skrin utama. Ini akan membawa anda ke menu utama. Rujuk jadual berikut untuk sinopsis tentang pilihan yang tersedia daripada menu:

#### **Calibration (Penentukuran)**

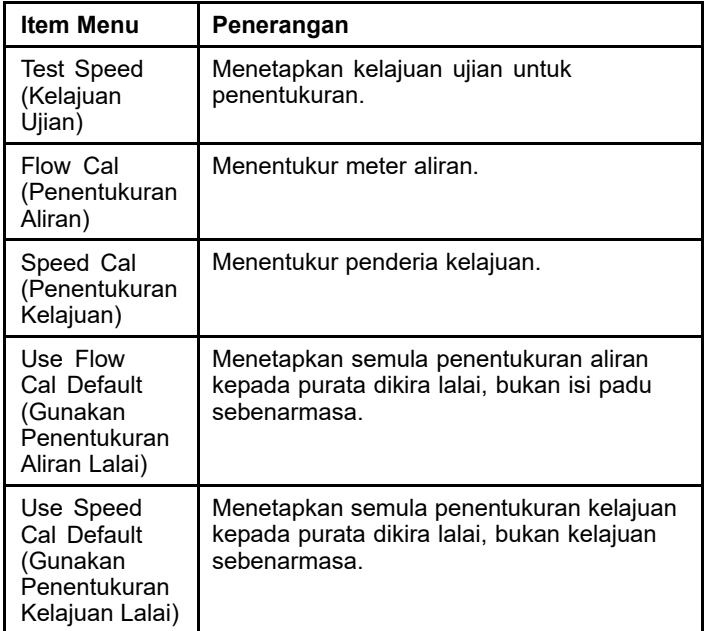

### **Settings (Tetapan)**

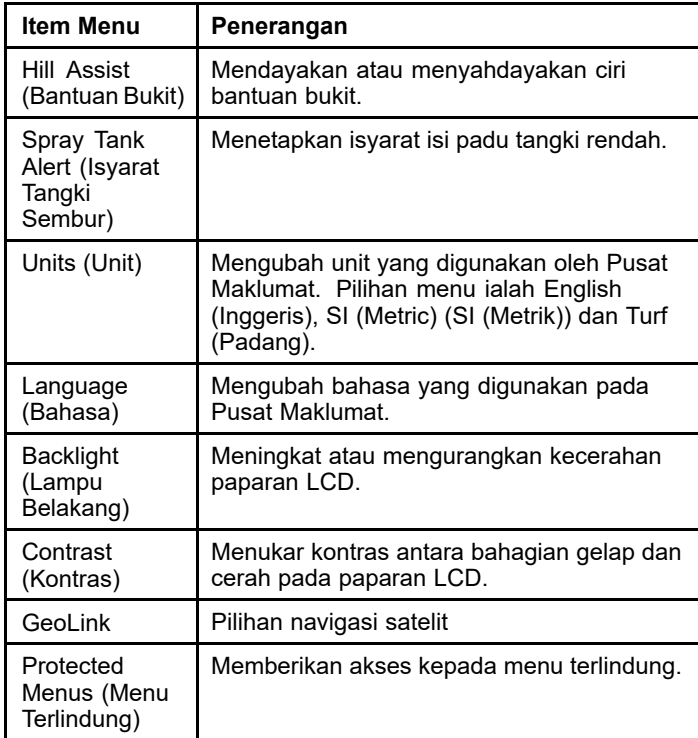

### **Settings (Tetapan) (cont'd.)**

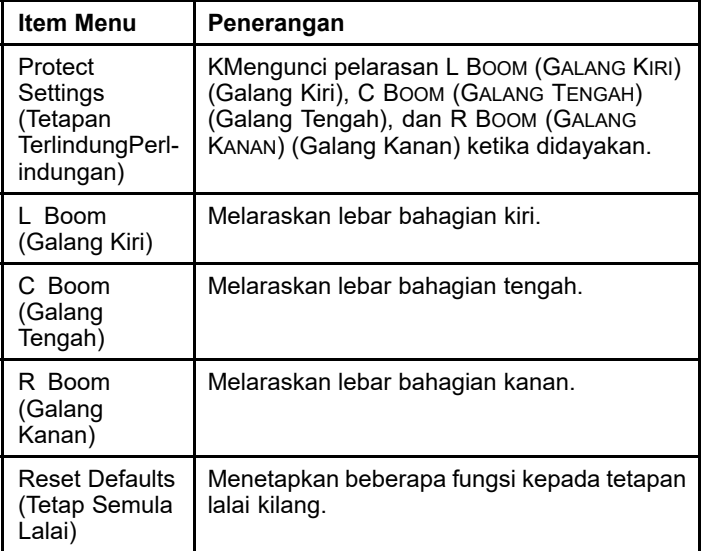

#### **Service (Servis)**

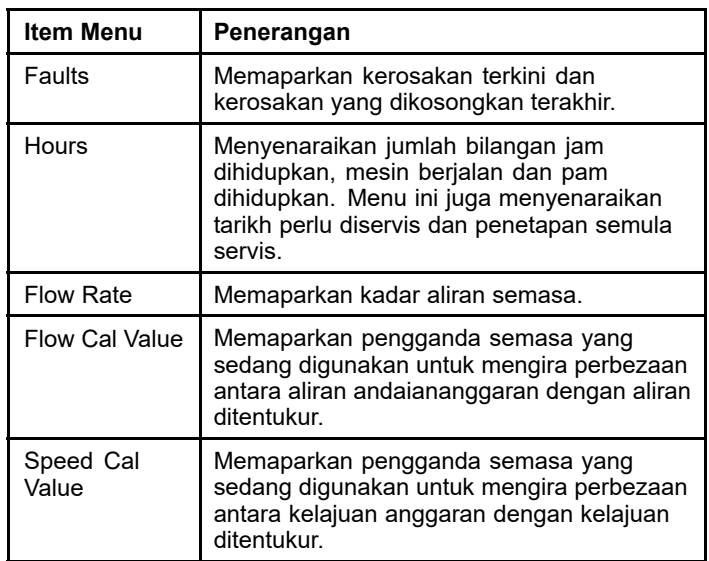

### **Diagnostics (Diagnostik)**

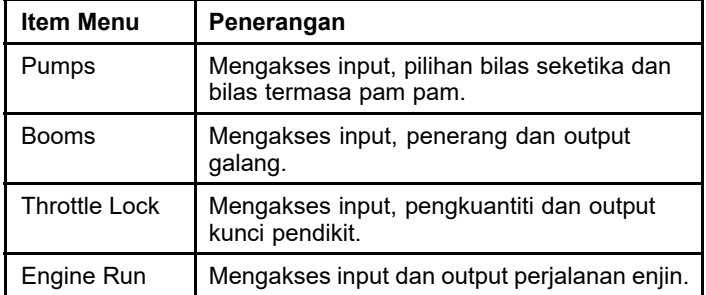

#### **About (Perihal)**

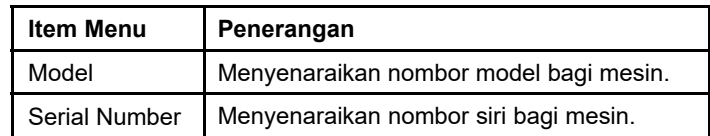

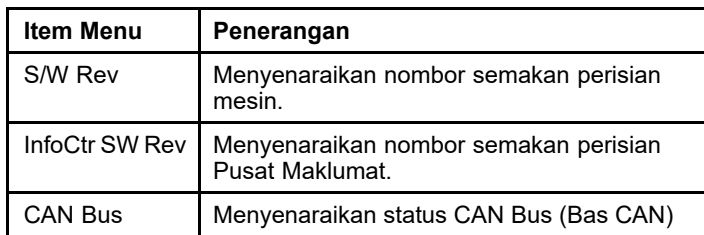

**Perhatian:** Jika anda secara tidak sengaja tertukar bahasa atau kontras kepada tetapan yang anda tidak lagi dapat memahami atau melihat paparan, hubungi Penjual Toro Yang Dibenarkan anda untuk mendapatkan bantuan dalam menetapkan semula paparan.

## **Calibration (Penentukuran)**

**Perhatian:** Mesin yang dipasangkan dan didayakan sistem GeoLink tidak boleh mengakses submenu Calibration (Penentukuran). Fungsi penentukuran diselenggarakan oleh sistem GeoLink.

Untuk mengakses tetapan penentukuran, gunakan butang pemilihan tengah untuk menavigasi ke CALIBRATION (penentukuran), kemudian tekan butang kanan untuk memasuki skrin penentukuran (Rajah 5).

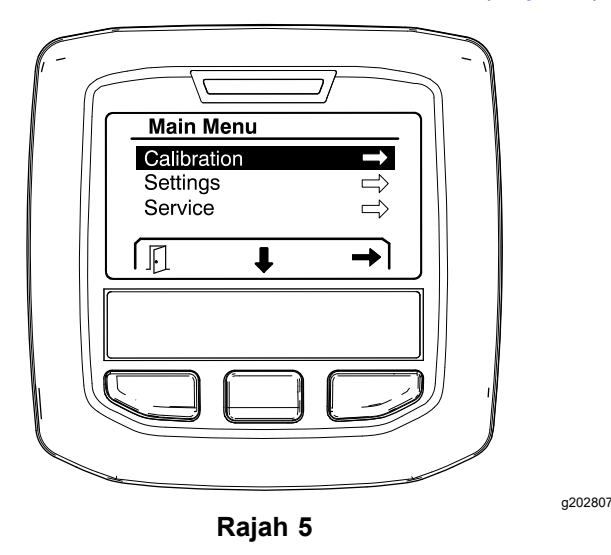

Untuk maklumat tentang penentukuran, lihat *Manual Pengendali* Penyembur Padang Multi Pro 1750.

### **Tetapan**

Untuk mengakses skrin tetapan, gunakan butang pemilihan tengah untuk menavigasi ke SETTINGS (Tetapan), kemudian tekan butang pemilihan kanan untuk memasuki skrin tetapan (Rajah 6).

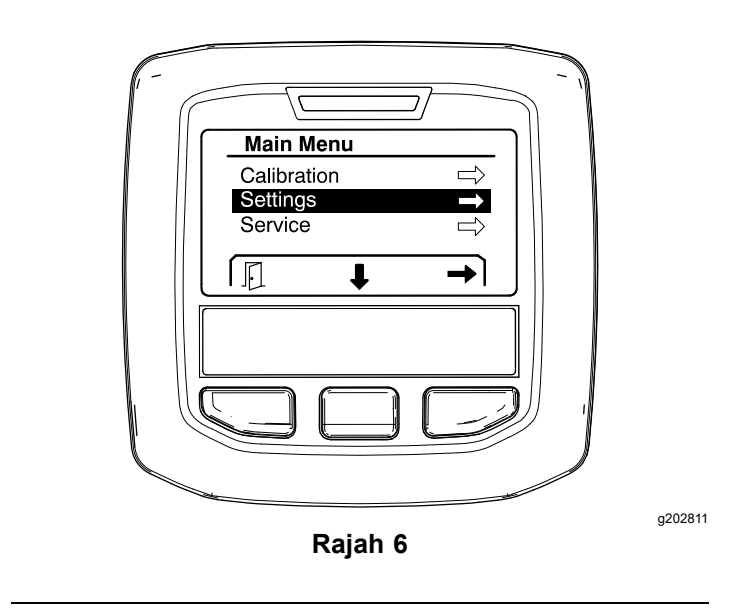

#### **Menetapkan Fungsi Bantuan Bukit**

Bantuan bukit ditetapkan kepada ON (Hidup) secara lalai tetapi anda boleh mematikannya seperti berikut:

1. Tatal ke bawah ke HILL ASSIST (Bantuan Bukit) dan tekan butang pemilihan tengah untuk memasuki menu tetapan Hill Assist (Bantuan Bukit) (Rajah 7).

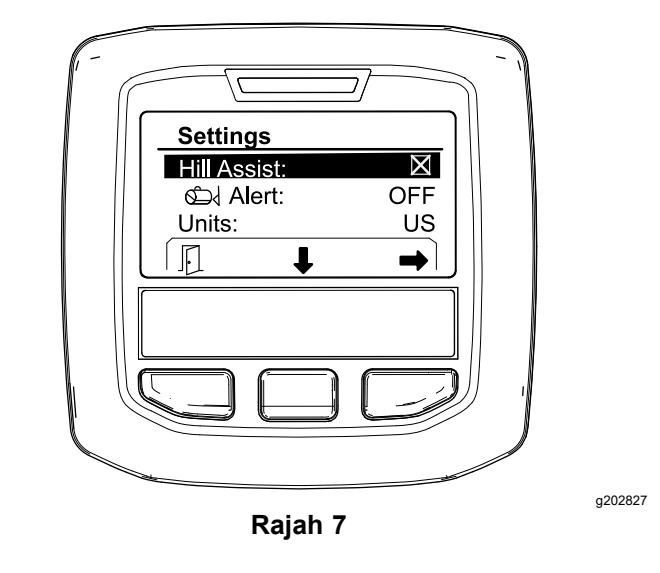

2. Dalam menu tetapan Hill Assist (Bantuan Bukit), pilih OFF (MATI) (Mati).

#### **Menetapkan Isyarat Tangki Sembur**

1. Tekan butang pemilihan tengah untuk menyerlahkan tetapan Alert (Isyarat) ([Rajah](#page-6-0) 8).

**Perhatian:** Ikon (-) dan (+) akan dipaparkan di atas butang pemilihan tengah dan kanan.

<span id="page-6-0"></span>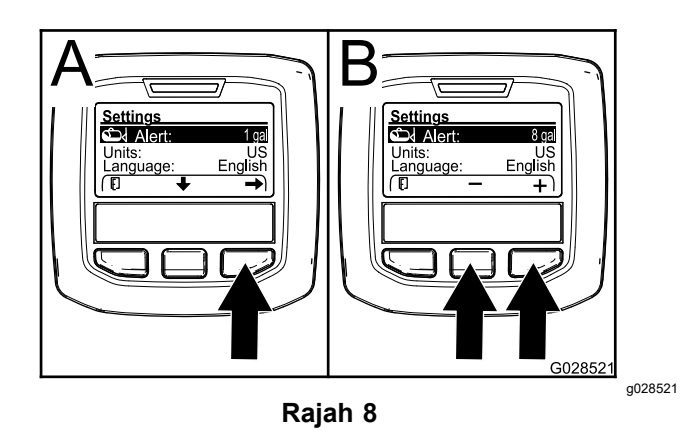

- 2. Tekan butang pemilihan kanan (Rajah 8).
- 3. Gunakan butang pemilihan tengah atau kanan untuk memasukkan kuantiti minimum di dalam tangki apabila isyarat dipaparkan sewaktu pengendalian penyembur (Rajah 8).

**Perhatian:** MTindakan menekan dan menahan butang turun akan meningkatkan nilai isyarat tangki sebanyak 10%.

4. Tekan butang pemilihan kiri untuk menyimpan dan kembali ke menu utama.

#### **Menukar Unit Ukuran**

- 1. Untuk menukar unit ukuran, gunakan butang pemilihan tengah untuk menatal ke pilihan UNITS (Unit) Rajah 9.
- 2. Tekan butang pemilihan kanan untuk menukar unit ukuran yang disenaraikan (Rajah 9).
	- •**English (Inggeris):** bsj, gelen dan ekar
	- •**Turf (Padang):** bsj, gelen dan 1000 kaki<sup>2</sup>
	- •**SI (metric) (SI (metrik)):** kmsj, liter, hektar

**Perhatian:** Paparan bertukar antara unit Inggeris dengan metrik.

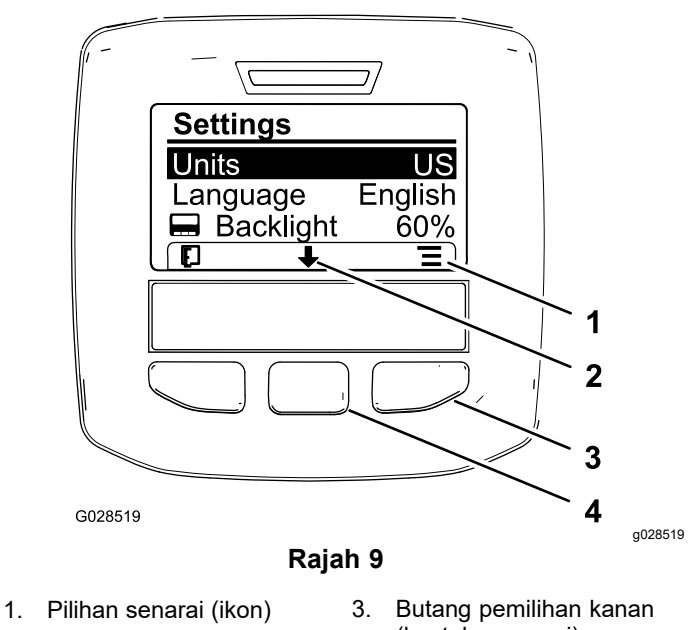

2. Tatal ke bawah (ikon) 4. Butang pemilihan tengah

(konteks senarai)

(tatal konteks tatal)

**Perhatian:** MTindakan menekan butang pemilihan kiri akan menyimpan pemilihan anda.

#### **Menukar Bahasa**

- 1. Untuk menukar bahasa yang digunakan dalam paparan, tekan butang pemilihan tengah (butang di bawah anak panah ke tunjuk bawah dalam paparan) untuk mengalihkan pilihan terpilih kepada Language (Bahasa) (Rajah 9).
- 2. Tekan butang pemilihan kanan (butang di bawah ikon senarai dalam paparan) untuk menyerlahkan bahasa disenaraikan yang digunakan dalam paparan (Rajah 9).

**Perhatian:** Bahasa yang tersedia termasuklah bahasa Inggeris, Sepanyol, Perancis, Jerman, Portugis, Denmark, Belanda, Finland, Itali, Norway dan Sweden.

#### **Melaraskan Paras Lampu Belakang dan Kontras pada Paparan**

#### **Melaraskan Paras Lampu Belakang**

1. Untuk melaraskan paras lampu belakang atau kontras pada paparan, tekan butang pemilihan tengah (butang di bawah anak panah ketunjuk bawah dalam paparan) untuk mengalihkan pilihan terpilih ke bawah ke tetapan Backlight (Lampu Belakang) atau Contrast (Kontras) ([Rajah](#page-7-0) 10).

<span id="page-7-0"></span>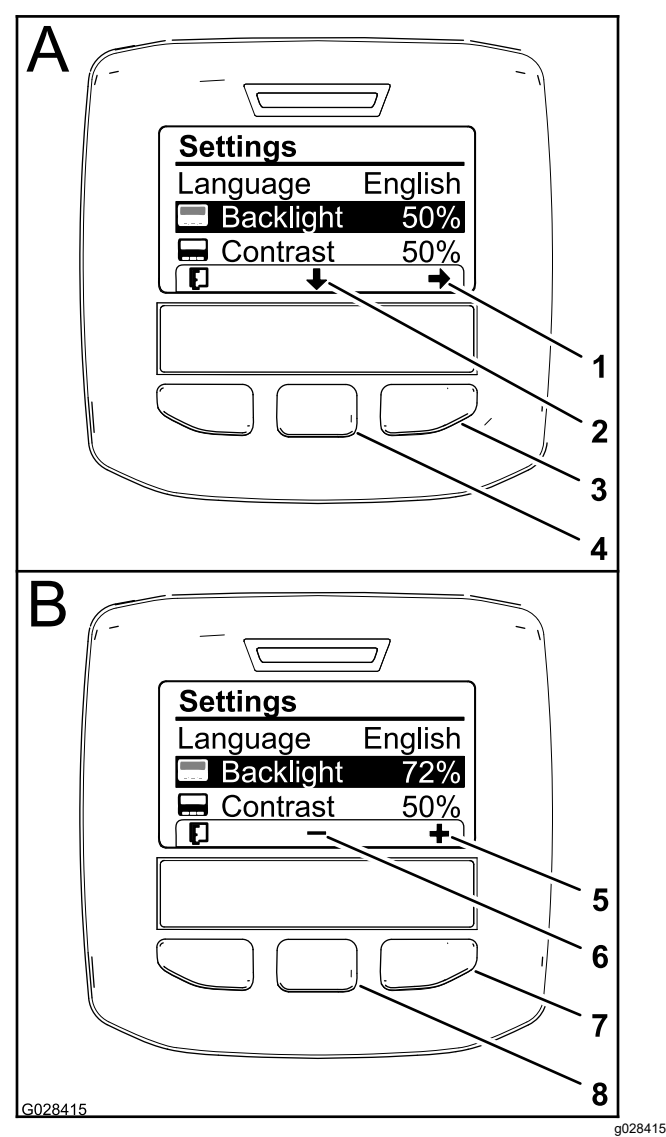

**Rajah 10**

Pilihan Backlight (Lampu Belakang) dipilih

- 1. Anak panah pilih (ikon) 5. Tingkatkan nilai (ikon)
- 2. Tatal ke bawah (ikon) 6. Kurangkan nilai (ikon)
- 3. Butang pemilihan kanan (pilih konteks pilih)
	- 7. Butang pemilihan kanan (naikkan konteks peningkatan nilai)
- 4. Butang pemilihan tengah (tatal konteks tatal)
- 8. Butang pemilihan tengah (kurangkan konteks pengurangan nilai)
- 2. Tekan butang pemilihan kanan untuk memaparkan konteks pelarasan nilai (Rajah 10).

**Perhatian:** Paparan menunjukkan ikon (―) pada butang pemilihan tengah dan ikon (+) pada butang pemilihan kanan.

3. Gunakan butang pemilihan tengah dan butang pemilihan kanan untuk menukar paras kecerahan atau kontras paparan (Rajah 10).

**Perhatian:** Apabila anda menukar nilai kecerahan atau kontras, paparan akan menukar nilai paras yang terpilih.

4. Tekan butang pemilihan kiri untuk menyimpan pemilihan anda (Rajah 10).

#### **Menggunakan Protected Menus (Menu Terlindung)**

Individu yang dibenarkan boleh memasukkan nombor pengenalan peribadi (PIN) 4 digit untuk mendedahkan fungsi servis berikut:

- •Kadar Aliran
- •Kadar Penentukuran Aliran
- •Kadar Penentukuran Kelajuan
- •Kosongkan Kerosakan Sistem
- •Penetapan Semula Pemasa Servis

#### **Memasukkan PIN ke dalam Pusat Maklumat**

Tindakan memasukkan PIN membolehkan anda menukar tetapan perlindungan akses tetapan perlindungan dan menyelenggarakan kata laluan.

**Perhatian:** Nombor PIN yang dimasuktetapan kilang ialah 1234.

1. Gunakan butang pemilihan tengah untuk menyerlahkan tetapan Protected Menus (Menu Terlindung).

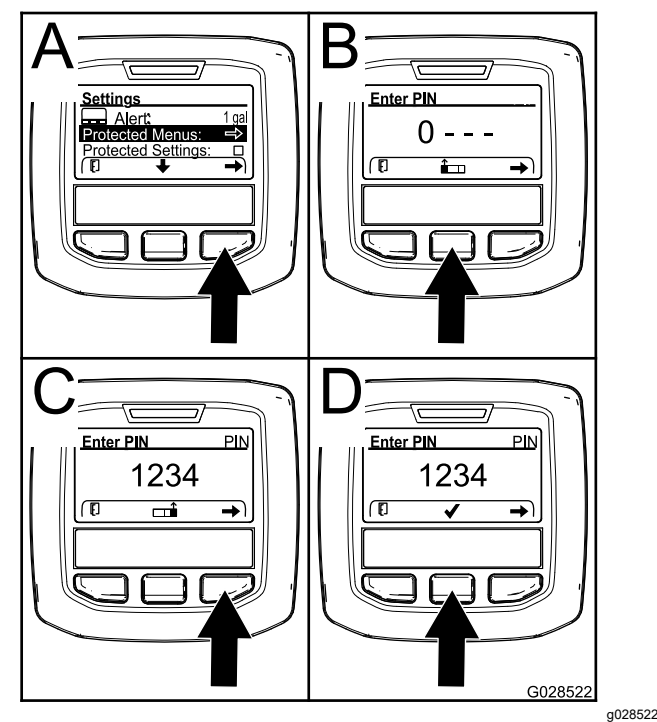

**Rajah 11**

2. Tekan butang pemilihan kanan untuk memilih Protected Menus (Menu Terlindung) (A daripadapada Rajah 11).

- <span id="page-8-0"></span>3. Tetapkan nilai angka dalam skrin entri PIN dengan menekan butang pemilihan berikut:
	- • Tekan butang pemilihan tengah (B daripada [Rajah](#page-7-0) 11) untuk meningkatkan nilai angka (0 hingga 9).
	- • Tekan butang pemilihan kanan (C daripada [Rajah](#page-7-0) 11) untuk mengalihkan kursor ke kedudukan angka seterusnya di sebelah kanan.
- 4. Setelah nilai pada bahagian paling kanan ditetapkan, tekan butang pemilihan kanan.

**Perhatian:** Ikon tanda semak akan dipaparkan di atas butang pemilihan tengah (D daripada [Rajah](#page-7-0) 11).

5. Tekan butang pemilihan tengah (D daripada [Rajah](#page-7-0) 11) untuk memasukkan kata laluan.

#### **Menukar PIN**

- 1. Masukkan PIN semasa; rujuk kepada langkah [1](#page-7-0) hingga 5 dalam Memasukkan PIN ke dalam Pusat Maklumat.
- 2. Tekan butang pemilihan tengah untuk menyerlahkan tetapan Protected Menus (Menu Terlindung).

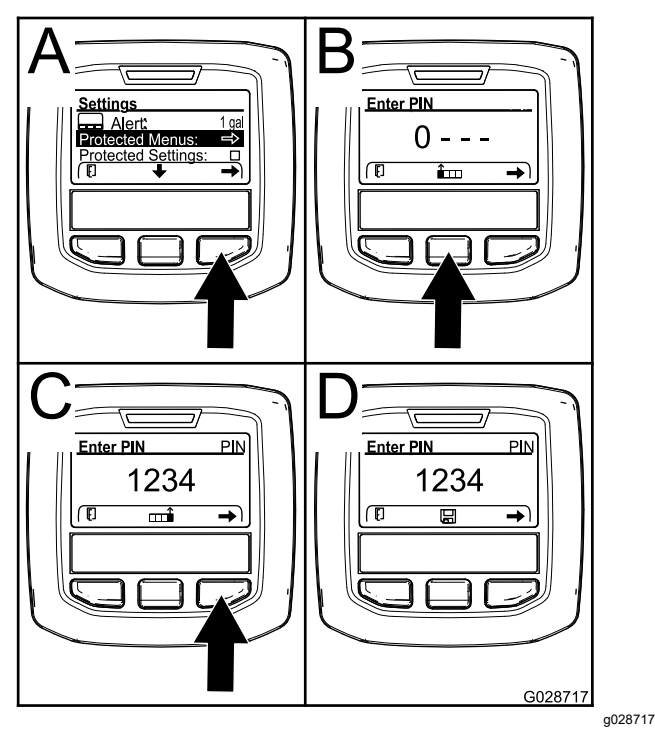

**Rajah 12**

- 3. Tekan butang pemilihan kanan untuk memilih Protected Menus (Menu Terlindung) (A daripada Rajah 12).
- 4. Masukkan PIN baharu ke dalam skrin entri dengan menekan butang pemilihan berikut:
- • Tekan butang pemilihan tengah (B daripada Rajah 12) untuk meningkatkan nilai angka (0 hingga 9).
- • Tekan butang pemilihan kanan (C daripada Rajah 12) untuk mengalihkan kursor ke kedudukan angka seterusnya kedi sebelah kanan.
- 5. Setelah nilai pada bahagian paling kanan ditetapkan, tekan butang pemilihan kanan.

**Perhatian:** Ikon Simpan akan dipaparkan di atas butang pemilihan tengah (D daripada Rajah 12).

6. Tunggu sehingga Pusat Maklumat memaparkan "mesej nilai disimpan" dan lampu penunjuk merah bernyala.

#### **Menetapkan Protect Settings (Tetapan TerlindungPerlindungan)**

#### *Penting:* **Gunakan fungsi ini untuk mengunci dan membuka kunci kadar penggunaan.**

**Perhatian:** Anda perlu mengetahui nombor PIN 4 digit untuk menukar tetapan bagi fungsi dalam menu terlindung.

1. Tekan butang pemilihan tengah untuk menyerlahkan entri Protect Settings (Tetapan TerlindungPerlindungan).

**Perhatian:** Jika tiada "X" dalam kotak di sebelah kanan entri Protect Settings (Tetapan TerlindungPerlindungan), maka submenu untuk L Boom (Galang Kiri), C Boom (Galang Tengah), R Boom (Galang Kanan) dan Reset Defaults (Tetap Semula Lalai) tidak dikunci dengan PIN ([Rajah](#page-9-0) 14).

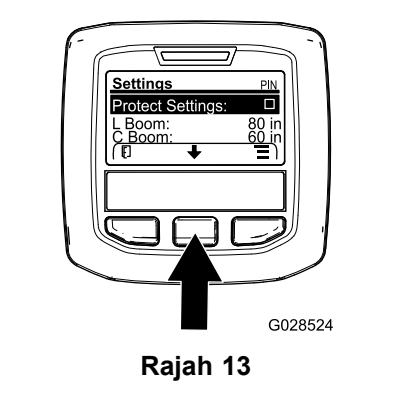

g028524

2. Tekan butang pemilihan kanan.

**Perhatian:** Skrin entri PIN dipaparkan.

3. Masukkan PIN: rujuk kepada langkah 3 dalam Memasukkan PIN ke dalam Pusat Maklumat.

<span id="page-9-0"></span>4. Setelah nilai pada bahagian paling kanan ditetapkan, tekan butang pemilihan kanan.

**Perhatian:** Ikon Tanda Semak akan dipaparkan di atas butang pemilihan tengah.

5. Tekan butang pemilihan tengah.

**Perhatian:** Submenu untuk L Boom (Galang Kiri), C Boom (Galang Tengah), R Boom (Galang Kanan) dan Reset Defaults (Tetap Semula Lalai) dipaparkan.

- 6. Tekan butang pemilihan tengah untuk menyerlahkan entri Protect Settings (Tetapan TerlindungPerlindungan).
- 7. Tekan butang pemilihan kanan.

**Perhatian:** Simbol "X" dipaparkan dalam kotak di sebelah kanan entri Protect Settings (Tetapan TerlindungPerlindungan) (Rajah 14).

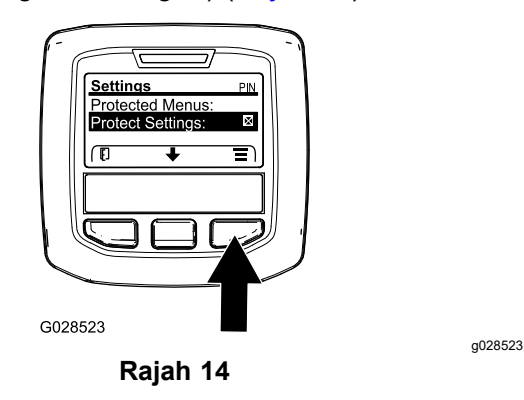

8. Tunggu sehingga Pusat Maklumat memaparkan "mesej nilai disimpan" dan lampu penunjuk merah bernyala.

**Perhatian:** Submenu di bawah entri Protected Menus (Menu Terlindung) dikunci dengan PIN.

**Perhatian:** Untuk mengakses submenu, serlahkan entri Protect Settings (Tetapan TerlindungPerlindungan), tekan butang pemilihan kanan, masukkan PIN dan apabila ikon Tanda Semak dipaparkan—tekan butang pemilihan tengah.

#### **Menetapkan Pilihan GeoLink**

Rujuk kepada arahan pemasangan Kit Pengemasan Sistem Sembur KepersisanTepat X25 GeoLink untuk maklumat tentang mendayakan pilihan GeoLink.

**Perhatian:** Penggunaan sistem GeoLink akan mengalih keluar beberapa fungsi daripada Pusat Maklumat, termasuklah:

•Calibration (Penentukuran)

- • Tank Alert (Isyarat Tangki), Units (Unit) dan Left, Center, Right Boom (Galang Kiri, Tengah, Kanan) dari submenu Settings (Tetapan)
- • Flow Rate (Kadar Aliran), Flow Rate Cal Value (Nilai Penentukuran Kadar Aliran) dan Speed Cal Value (Nilai Penentukuran Kelajuan) dari submenu Service (Servis)

Fungsi ini akan tersedia untuk digunakan pada monitor GeoLink anda. Rujuk kepada *Manual Pengendali* Kit Sistem Sembur KepersisanTepat X25 GeoLink untuk maklumat lanjut.

#### **Untuk menyahdayakan sistem GeoLink:**

1. Gunakan butang pemilihan tengah untuk menavigasi ke pilihan GEOLINK .

Pastikan kod PIN yang betul dimasukkan, rujuk langkah [3](#page-8-0) dalam [Menggunakan](#page-7-0) Protected Menus (Menu [Terlindung\)](#page-7-0) (halaman [8](#page-7-0)).

2. Tekan butang pemilihan kanan untuk menyahdayakan sistem GeoLink (Rajah 14).

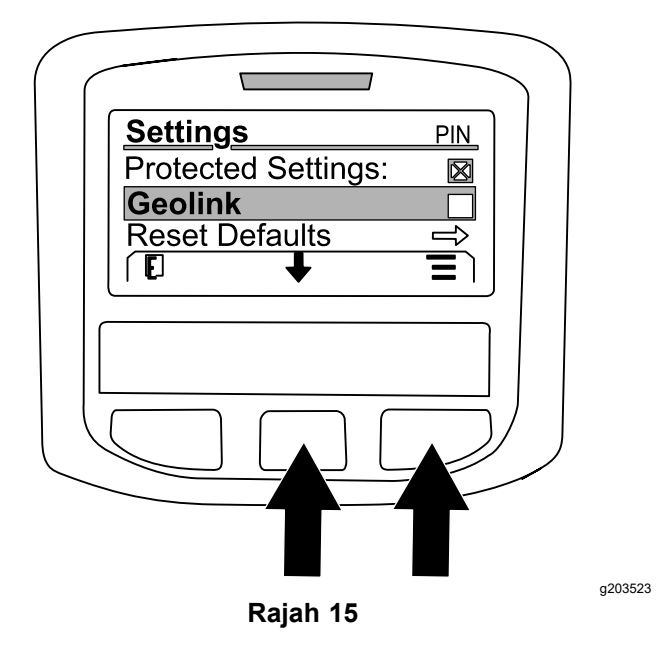

#### **Menetapkan Saiz Bahagian Penyembur**

- 1. Gunakan butang pemilihan tengah untuk menatal ke bahagian penyembur yang mahu anda edit.
- 2. Gunakan butang pemilihan tengah atau butang pemilihan kanan untuk meningkatkan atau mengurangkan lebar bahagian penyembur yang terpilih ([Rajah](#page-10-0) 16).

**Perhatian:** Butang pemilihan tengah membolehkan anda mengurangkan lebar; butang pemilihan kanan membolehkan anda meningkatkan lebar.

<span id="page-10-0"></span>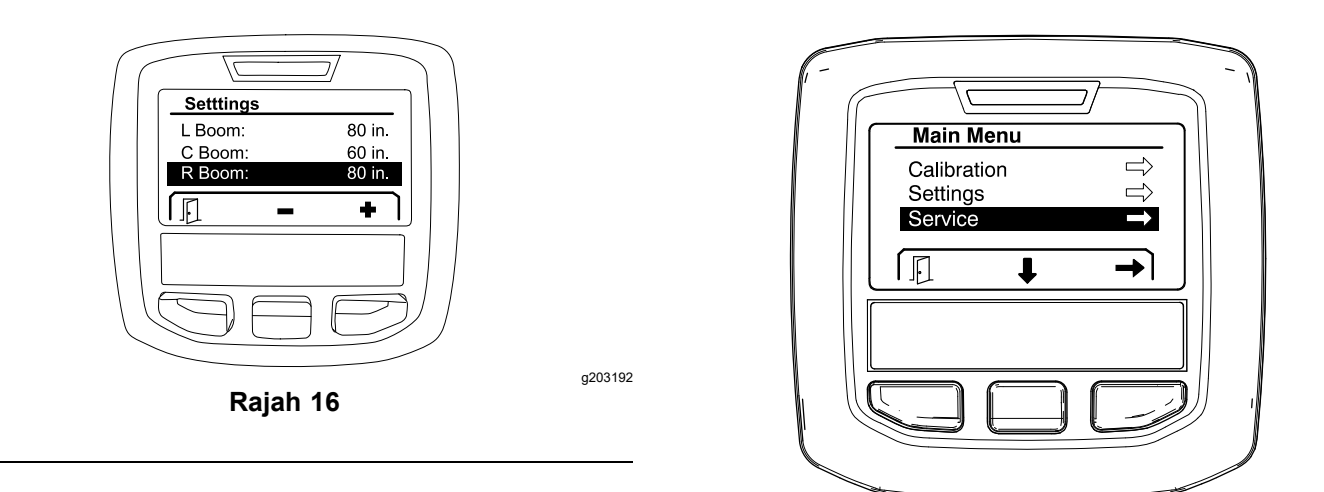

#### **Menetapkan Semula Tetapan Lalai**

Pilihan RESET DEFAULTS (Tetap Semula Lalai) menetapkan semula tetapan berikut kepada tetapan kilang lalai:

- • Application Recording (Rakaman Penggunaan)—subkawasan 1
- •Test Speed (Kelajuan Ujian)—0.0
- •Hill Assist (Bantuan Bukit)—didayakan
- •Spray Tank Alert (Isyarat Tangki Sembur)—1 gel/ltr
- •Units (Unit)—AUS
- •L Boom (Galang Kiri)—80 inci
- •C Boom (Galang Tengah)—60 inci
- •R Boom (Galang Kanan)—80 inci
- 1. Gunakan butang pemilihan tengah untuk menavigasi ke pilihan RESET DEFAULTS (Tetap Semula Lalai).
- 2. Tekan butang pemilihan kanan untuk memasuki skrin Reset Defaults (Tetap Semula Lalai).
- 3. Tekan butang pemilihan tengah untuk YES (Ya) atau butang pemilihan kiri untuk N<sup>O</sup> (Tidak).

**Perhatian:** Pemilihan YES (Ya) akan menetapkan semula tetapan yang disenaraikan di atas.

### **Service (Servis)**

Untuk mengakses Service (Servis), gunakan butang pemilihan tengah untuk menavigasi ke pilihan SERVICE (SERVIS) (Servis) , kemudian tekan butang kanan untuk memasuki skrin Service (Servis) (Rajah 17).

Untuk maklumat tentang submenu Service (Servis), rujuk kepada Skrin Service [\(Servis\)](#page-14-0) (halaman [15](#page-14-0)).

**Rajah 17**

g202810

### **Diagnostics (Diagnostik)**

Untuk mengakses skrin Diagnostics (Diagnostik), gunakan butang pemilihan tengah untuk menavigasi ke pilihan DIAGNOSTICS (Diagnostik), kemudian tekan butang kanan untuk memasuki skrin Diagnostics (Diagnostik) (Rajah 18).

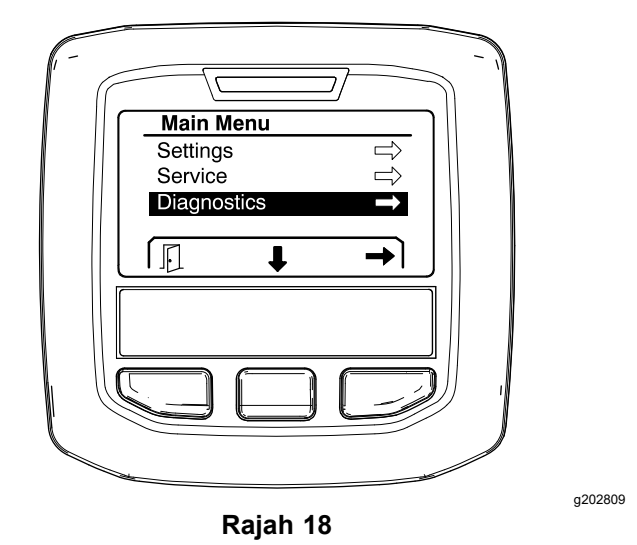

Untuk maklumat tentang submenu Diagnostics (Diagnostik), rujuk Skrin [Diagnostik](#page-15-0) (halaman [16](#page-15-0)).

### **About (Perihal)**

Untuk mengakses skrin About (Perihal), gunakan butang pemilihan tengah untuk menavigasi ke pilihan ABOUT (Perihal), kemudian tekan butang kanan untuk memasuki skrin About (Perihal) ([Rajah](#page-11-0) 19).

<span id="page-11-0"></span>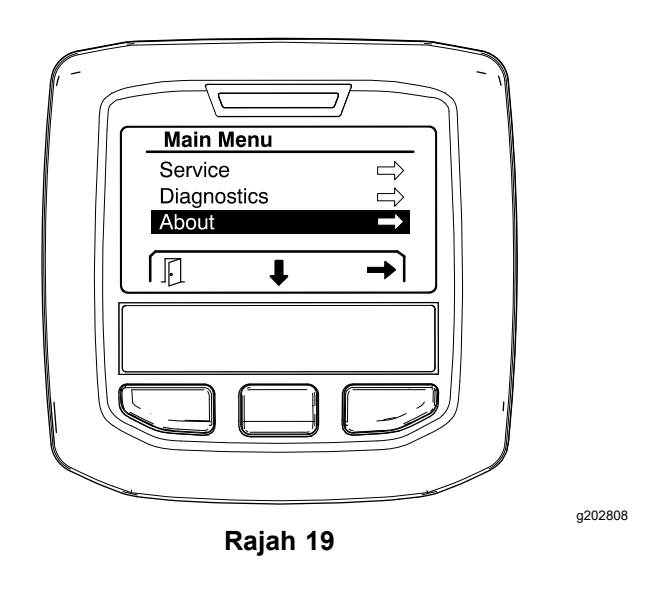

Untuk maklumat tentang submenu About (Perihal), lihat Skrin About [\(Perihal\)](#page-17-0) (halaman [18](#page-17-0)).

# **Menentukur Penyembur**

Rujuk *Manual Pengendali* Penyembur Padang Multi Pro 1750 untuk maklumat tentang menentukur penyembur.

# **Memasukkan Isi Padu Tangki Sembur**

Gunakan skrin isi padu tangki sembur untuk memasukkan jumlah air yang diisi ke dalam tangki sebelum anda mula menyembur.

Untuk mengakses skrin isi padu tangki sembur:

- 1. Pada skrin utama, tekan mana-mana butang untuk mendedahkan anak tetingkap navigasi.
- 2. Tekan butang pemilihan kanan untuk menavigasi ke skrin isi padu tangki sembur (Rajah 20).

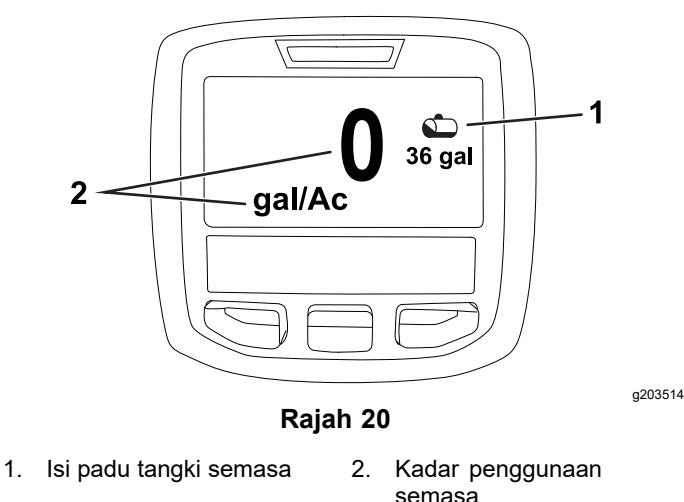

Untuk memasukkan isi padu tangki sembur:

- 1. Tekan mana-mana butang untuk mendedahkan anak tetingkap navigasi.
- 2. Tekan butang pemilihan kanan, kemudian telan butang pemilihan kiri untuk memasuki skrin tangki (Rajah 21).

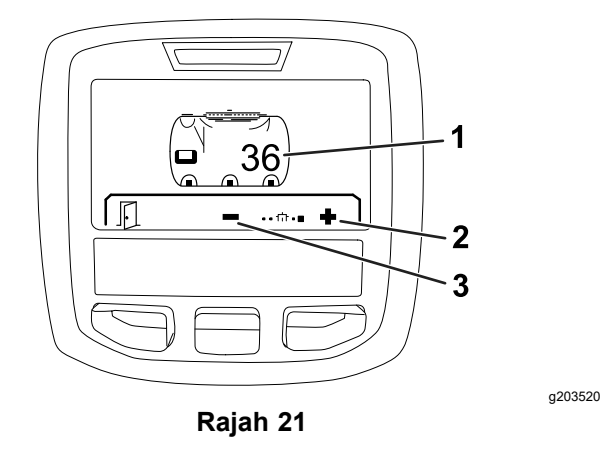

- 1. Isi padu tangki semasa 3. Kurangkan isi padu tangki
- 2. Tingkatkan isi padu tangki
- 3. Gunakan butang pemilihan tengah dan butang pemilihan kanan untuk melaraskan isi padu tangki (Rajah 21).

# *Semasa Pengendalian*

# **Skrin Kawasan Sembur Pusat Maklumat**

Gunakan skrin kawasan untuk mendapatkan tentang yang bmaklumat berikut:

- •• Kawasan disembur (ekar, hektar atau 1000 kaki<sup>2</sup>)
- •Isi padu disembur (gelen AS atau liter)

### **Menggunakan Skrin Jumlah Kawasan**

Gunakan skrin jumlah kawasan untuk melihat kawasan dan jumlah produk yang disembur sejak skrin dikosongkan ([Rajah](#page-12-0) 22).

Maklumat jumlah kawasan dan jumlah isi padu disembur akan dikumpulkan sehingga ditetapkan semula. Tekan butang pemilihan kanan untuk menetapkan semula maklumat jumlah kawasan dan jumlah isi padu.

**Perhatian:** Penetapan semula maklumat jumlah kawasan dan jumlah isi padu pada skrin jumlah kawasan akan menetapkan semula semua maklumat

12

<span id="page-12-0"></span>subkawasan dan isi padu subkawasan untuk subkawasan aktif dan tidak aktif.

#### **Mengakses Skrin Jumlah Kawasan**

Untuk mengakses skrin jumlah kawasan, tekan mana-mana butang untuk mendedahkan anak tetingkap navigasi pada skrin utama, kemudian tekan butang pemilihan kanan (Rajah 22).

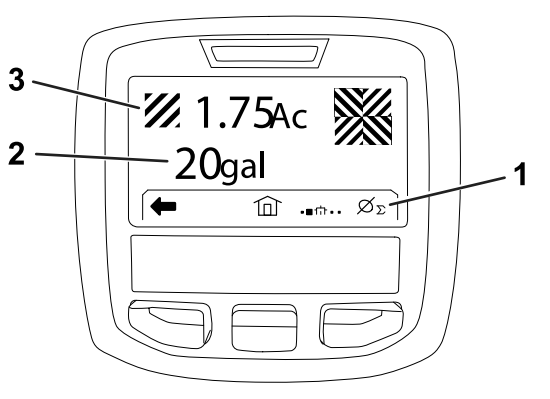

**Rajah 22**

- 1. Kosongkan jumlah rekod penggunaan
- 3. Jumlah produk digunakan (ekar ditunjukkan)

g203250

2. Jumlah kawasan digunakan (gelen AS ditunjukkan)

### **Menggunakan Skrin Subkawasan**

Skrin subkawasan memaparkan kawasan dan jumlah produk yang disembur di subkawasan (Rajah 23).

- • Gunakan subkawasan individu bagi setiap kerja penyembur di tapak anda. Anda boleh menggunakan sehingga 20 subkawasan untuk mengumpulkan maklumat penyembur untuk kerja penyembur di tapak.
- • Anda boleh menggunakan maklumat pada skrin subkawasan untuk menjejak jumlah kawasan dan jumlah bahan kimia yang disembur bagi setiap kerja penyembur yang anda tentukanakrifkan subkawasan.
- • Maklumat kawasan dan isi padu disembur dikumpulkan bagi subkawasan aktif dalam memori sistem penyembur sehingga anda menetapkannya semula. Tekan butang pemilihan kanan untuk menetapkan semula subkawasan.

**Perhatian:** Penetapan semula maklumat jumlah kawasan dan jumlah isi padu pada skrin jumlah kawasan akan menetapkan semula semua maklumat subkawasan dan isi padu subkawasan untuk subkawasan aktif dan tidak aktif.

**Perhatian:** Jika data isi padu disembur dan kawasan disembur untuk subkawasan terpilih dikosongkan, sistem penyembur akan menolak isi padu disembur dan kuantiti kawasan disembur bagi subkawasan tersebut daripada data jumlah isi padu disembur dan jumlah kawasan disembur.

• Jika terdapat data sedia ada di subkawasan aktif yang anda tidak perlu, tetapkan semula maklumat kawasan dan isi padu disembur bagi subkawasan tersebut.

#### **Mengakses Skrin Subkawasan**

Untuk mengakses skrin subkawasan (Rajah 23) dari skrin jumlah kawasan, tekan butang pemilihan kiri.

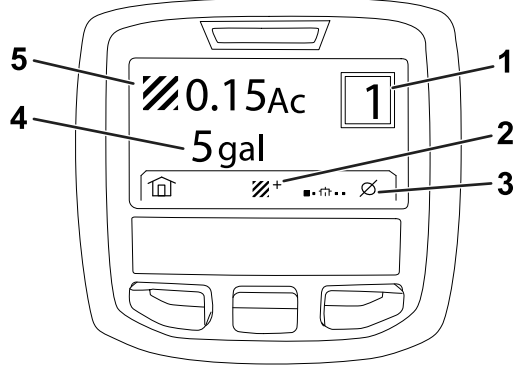

#### **Rajah 23**

- 1. Nombor subkawasan 4. Jumlah kawasan
- digunakan (gelen AS ditunjukkan)

g203249

- 2. Subkawasan tambahan 5. Jumlah produk digunakan
	- (ekar ditunjukkan)
- 3. Kosongkan subkawasan rekod penggunaan

#### **Menggunakan Subkawasan Berlainan**

Untuk mengumpulkan data dengan subkawasan berlainan, gunakan butang pemilihan tengah untuk memilih nombor subkawasan yang anda mahu.

**Perhatian:** Nombor ditunjukkan dalam kotak, terletak di sudut atas kanan skrin, menunjukkan subkawasan aktif yang mana maklumat kawasan dan isi padu sedang dikumpulkan.

# **Makluman Pusat Maklumat**

Makluman pengendali dipaparkan secara automatik pada skrin Pusat Maklumat apabila sesuatu fungsi mesin memerlukan tindakan tambahan. Sebagai contoh, jika anda cuba menghidupkanemulakan enjin sambil menekan pedal cengkaman, makluman akan dipaparkan, menunjukkan bahawa pedal cengkaman mesti berada dalam perlu ditetapkan kepada kedudukan NEUTRAL .

Bagi setiap makluman yang berlaku, penunjuk kerosakan akan berkelip dan kod makluman (nombor), penerangan makluman dan penerang makluman akan dipaparkan pada skrin seperti yang ditunjukkan dalam [Rajah](#page-13-0) 24.

<span id="page-13-0"></span>Penerangan dan penerang makluman dipaparkan sebagai ikon Pusat Maklumat. Rujuk kepada [Penerangan](#page-2-0) Ikon Pusat Maklumat (halaman [3](#page-2-0)) untuk mendapatkan penerangan bagi setiap ikon.

**Perhatian:** Penerang makluman menjelaskan keadaan yang mencetuskan makluman dan memberikan arahan untuk menyingkirkan makluman.

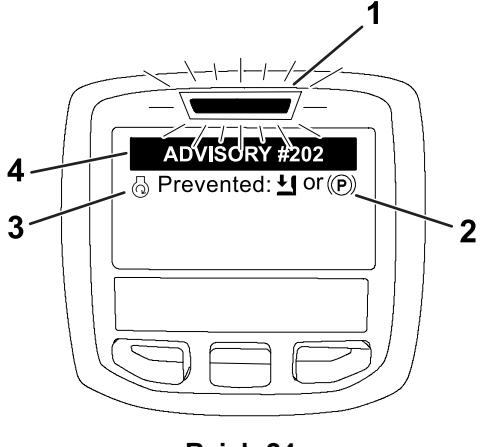

#### **Rajah 24**

- 1. Penunjuk kerosakan 3. Penerangan makluman
	-

g202867

2. Penerang makluman 4. Kod makluman

**Perhatian:** Makluman tidak dilog dalam log kerosakan.

**Perhatian:** Anda boleh mengosongkan makluman daripada skrin paparan dengan menekan mana-mana kunci Pusat Maklumat.

Rujuk kepada jadual berikut untuk makluman Pusat Maklumat:

#### **Makluman**

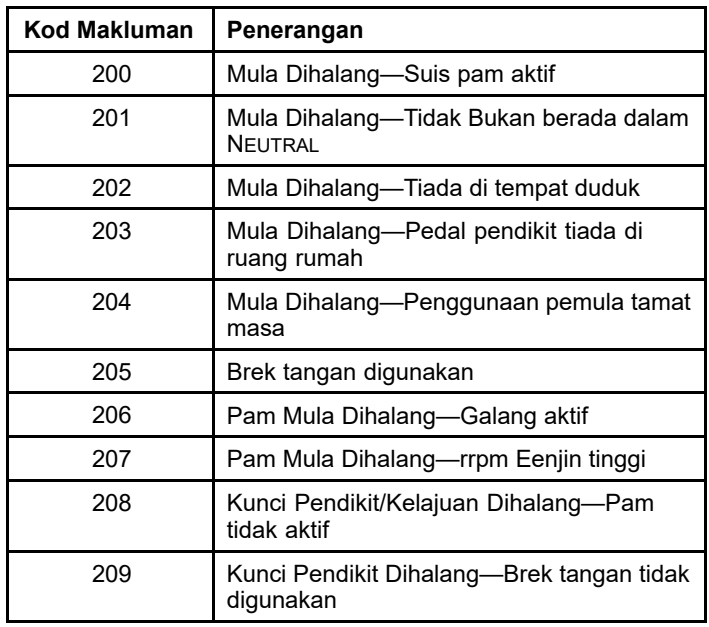

#### **Makluman (cont'd.)**

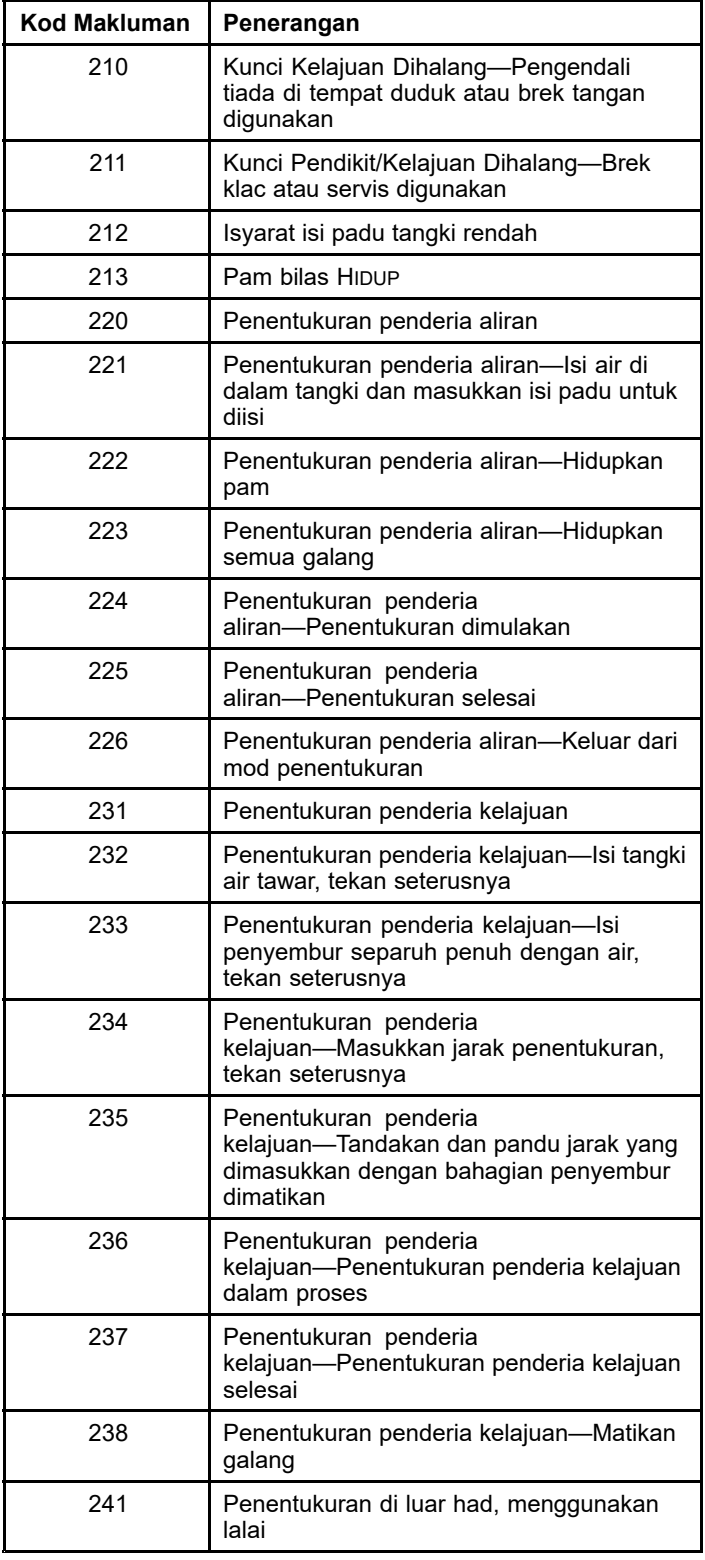

# <span id="page-14-0"></span>**Penyelenggaraan**

# **Skrin Service (Servis)**

Untuk mengakses Service (Servis), gunakan butang pemilihan tengah untuk menavigasi ke pilihan SERVICE (SERVIS) (Servis) , kemudian tekan butang kanan untuk memasuki skrin Service (Servis) (Rajah 25).

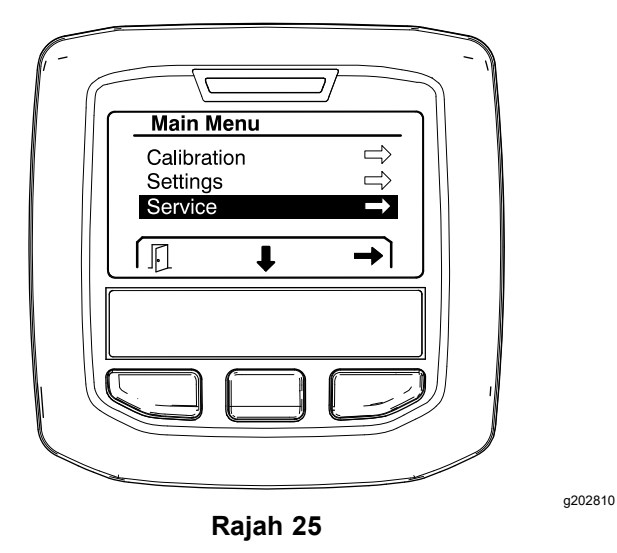

### **Melihat Kerosakan Sistem Penyembur**

1. Gunakan butang pemilihan tengah untuk menatal ke pilihan FAULTS (KEROSAKAN) (Kerosakan), kemudian tekan butang pemilihan kanan untuk memasuki skrin Faults (Kerosakan) (Rajah 26).

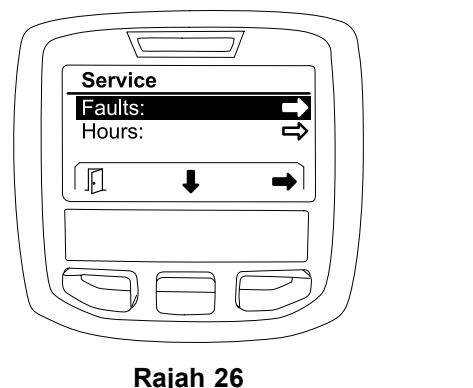

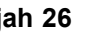

2. Semak kerosakan yang disenaraikan pada skrin Faults (Kerosakan) (Rajah 27).

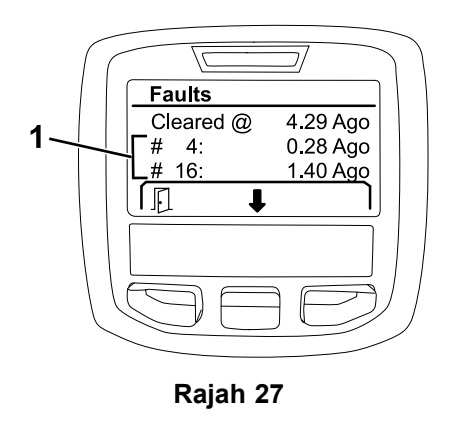

g203637

1. Item kerosakan

Senarai di bawah mengenal pastinunjukkan kod kerosakan yang dijanakan oleh Toro Electronic Controller (TEC) untuk mengenal pasti kepincangan tugas sistem elektrik yang berlaku sewaktu pengendalian mesin. Ikuti langkah yang disenaraikan di atas untuk melihat kerosakan.

**Perhatian:** Jika anda melihat kerosakan disenaraikan dalam pemapar, hubungi Peniagajual Perkhidmatan Toro Yang Dibenarkan anda.

#### **Faults (Kerosakan)**

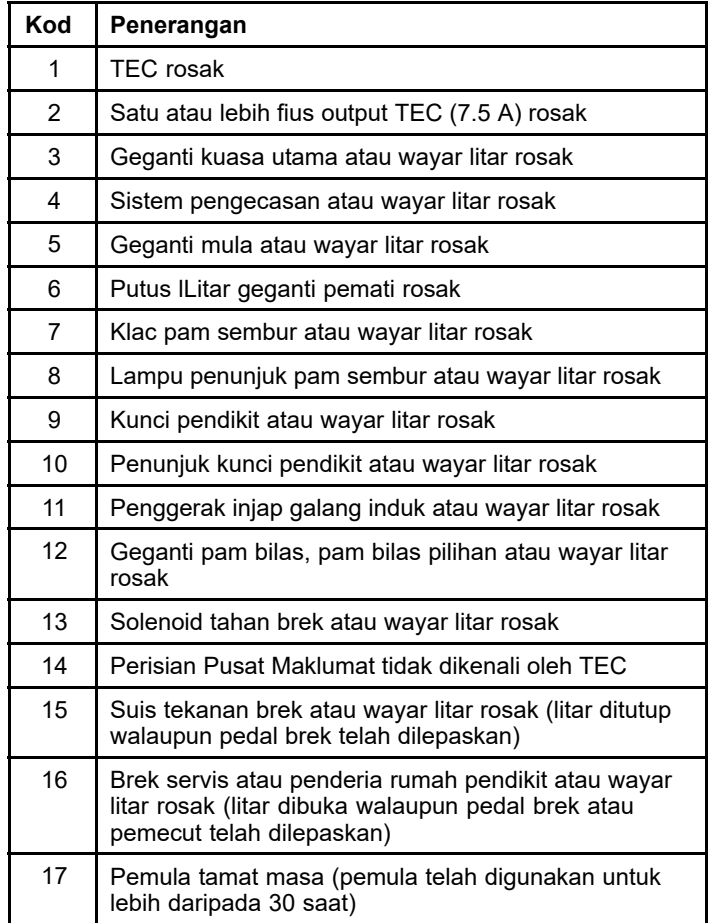

g202879

## <span id="page-15-0"></span>**Melihat Jam Servis**

1. Gunakan butang pemilihan tengah untuk menavigasi ke pilihan HOURS (Jam) (Rajah 28).

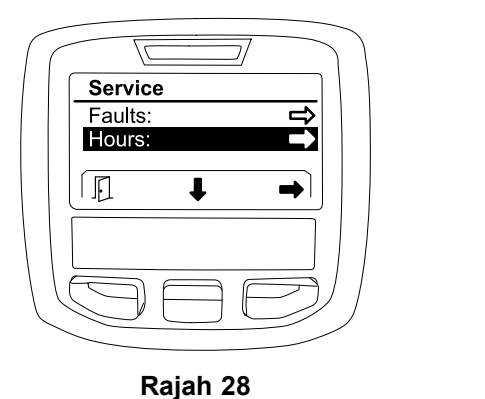

g202880

- 2. Tekan butang pemilihan kanan untuk memasuki skrin Hours (Jam).
- 3. Gunakan maklumat pembilang yang dipaparkan pada skrin (Rajah 29) untuk menentukan yangmaklumat berikut:
	- • BilanganTempoh jam suis pencucuhan dalam kedudukan BERJALAN .
	- • BilanganTempoh jam enjin yang telah berjalan.
	- • Baki tempoh jam sebelum servis seterusnya disyorkan yang seterusnya

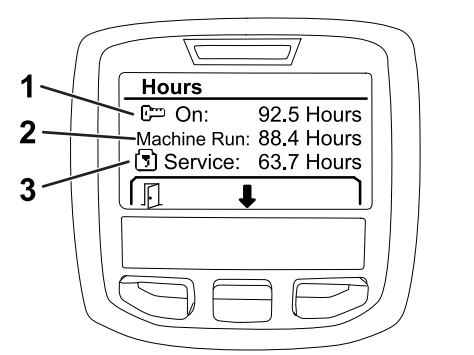

#### **Rajah 29**

- 1. BilanganTempoh jam suis pencucuhan dalam kedudukan BERJALAN
- 3. Baki tempoh jam sebelum servis seterusnya disyorkan yang seterusnya

g203638

2. Tempoh jam enjin berjalan

### **Melihat Kadar Aliran, Penentukuran Aliran dan Penentukuran Kelajuan**

Untuk melihat kadar aliran, penentukuran aliran atau penentukuran kelajuan:

1. Gunakan butang pemilihan tengah untuk menavigasi ke pilihan FLOW RATE (Kadar Aliran), FLOW CAL VALUE (Nilai Penentukuran Aliran), atau SPEED CAL VALUE (Nilai Penentukuran Kelajuan).

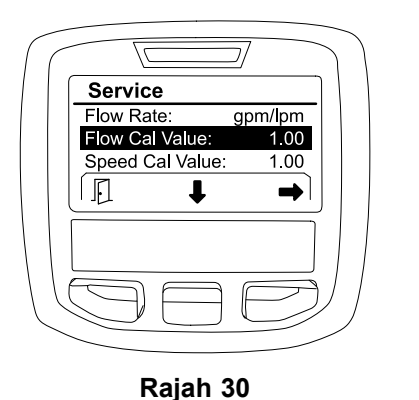

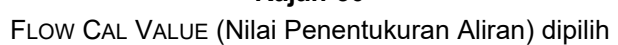

g203665

g202809

2. Tekan butang pemilihan kanan untuk memilih pilihan FLOW RATE (Kadar Aliran), FLOW CAL VALUE (Nilai Penentukuran Aliran) atau SPEED CAL VALUE (Nilai Penentukuran Kelajuan).

# **Skrin Diagnostik**

Skrin diagnostik menyenaraikan pelbagai pengendalian mesin dan status semasa bagi input, penerang dan output yang diperlukan untuk membolehkan pengendalian diteruskan.

Diagnostik seharusnya digunakan untuk menyelesaikan isu pengendalian mesin dan memastikan komponen dan wayar litar yang diperlukan berfungsi dengan betul.

Untuk mengakses skrin diagnostik, gunakan butang pemilihan tengah untuk menavigasi ke pilihan DIAGNOSTICS (Diagnostik), kemudian tekan butang kanan untuk memasuki skrin diagnostik (Rajah 31).

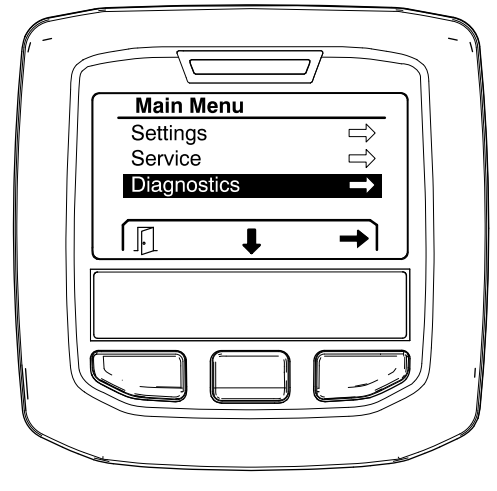

**Rajah 31**

## **Pumps (Pam)**

Skrin Pumps (Pam) mengenal pastiunjukkan keperluan yang diperlukan untuk membolehkan pengendalian pam sembur dan pam bilas pilihan.

Untuk menavigasi ke skrin Pumps (Pam), gunakan butang pemilihan tengah untuk menyerlahkan pilihan PUMPS (Pam) , kemudian tekan butang pemilihan kanan untuk memasuki skrin Pumps (Pam) (Rajah 32).

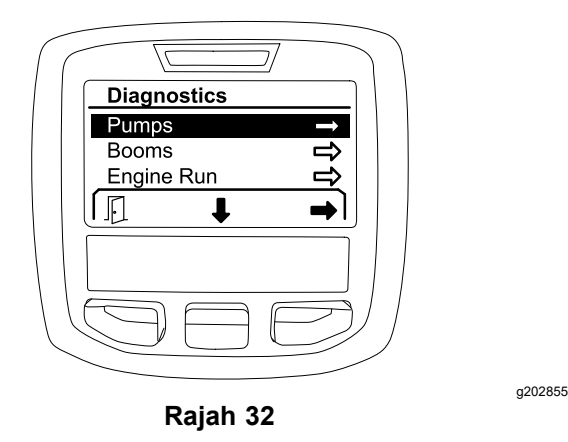

Rujuk kepada jadual berikut untuk input, penerang dan output seperti yang dipaparkan pada skrin Pumps (Pam):

#### **Jadual Parameter Pam**

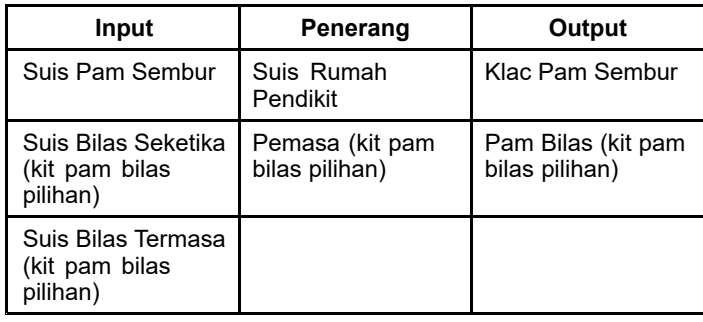

## **Booms (Galang)**

Skrin Booms (Galang) mengenal pastiunjukkan keperluan yang diperlukan untuk membolehkan pengendalian injap sembur galang induk.

Untuk menavigasi ke skrin Booms (Galang), gunakan butang pemilihan tengah untuk menyerlahkan pilihan BOOMS (Galang), kemudian tekan butang pemilihan kanan untuk memasuki skrin Booms (Galang) (Rajah 33).

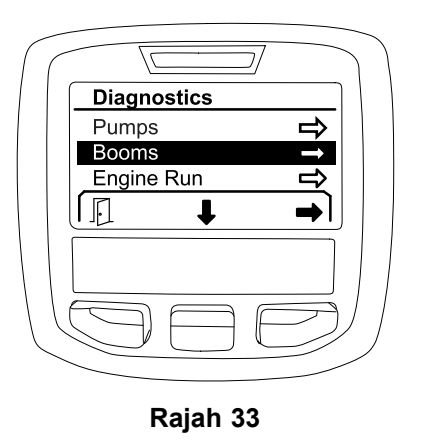

Rujuk kepada jadual berikut untuk input, penerang dan output seperti yang dipaparkan pada skrin Booms (Galang):

#### **Jadual Parameter Galang**

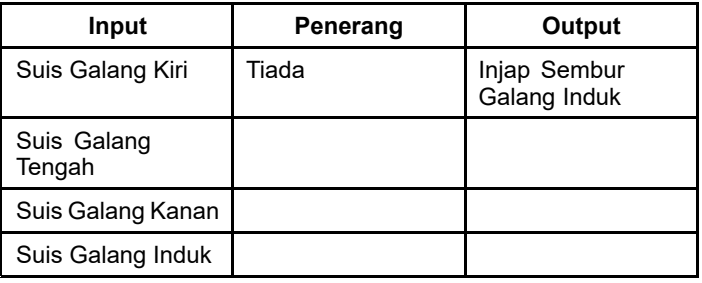

## **Engine Run (Perjalanan Enjin)**

Skrin Engine Run (Perjalanan Enjin) menunjukkan keperluan yang diperlukan untuk membolehkan enjin dihidupkmulakan dan berjalan.

Untuk menavigasi ke skrin Engine Run (Perjalanan Enjin), gunakan butang pemilihan tengah untuk menyerlahkan pilihan ENGINE RUN (Perjalanan Enjin), kemudian tekan butang pemilihan kanan untuk memasuki skrin Engine Run (Perjalanan Enjin) (Rajah 34).

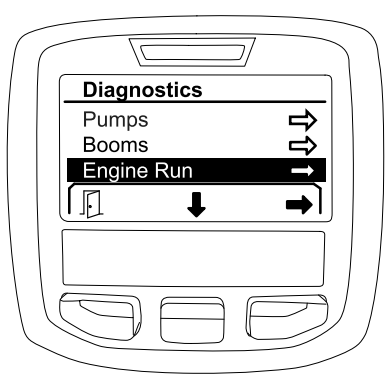

**Rajah 34**

g202854

g202853

<span id="page-17-0"></span>Rujuk kepada jadual berikut untuk input, penerang dan output seperti yang dipaparkan pada skrin Engine Run (Perjalanan Enjin):

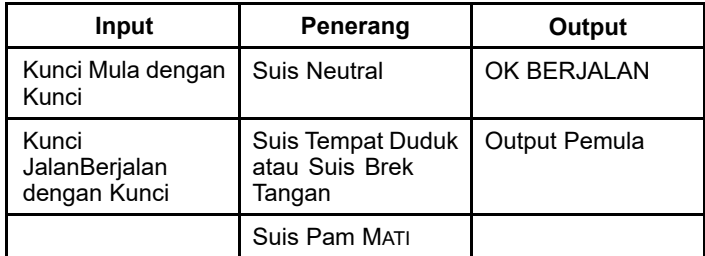

#### **Jadual Parameter Perjalanan Enjin**

### **Throttle Lock (Kunci Pendikit)**

Skrin Throttle Lock (Kunci Pendikit) menunjukkan keperluan yang diperlukan untuk membolehkan pendikit ditahan pada kedudukan semasa.

Untuk menavigasi ke skrin Throttle Lock (Kunci Pendikit), gunakan butang pemilihan tengah untuk menyerlahkan pilihan THROTTLE LOCK (Kunci Pendikit), kemudian tekan butang pemilihan kanan untuk memasuki skrin Throttle Lock (Kunci Pendikit) (Rajah 35).

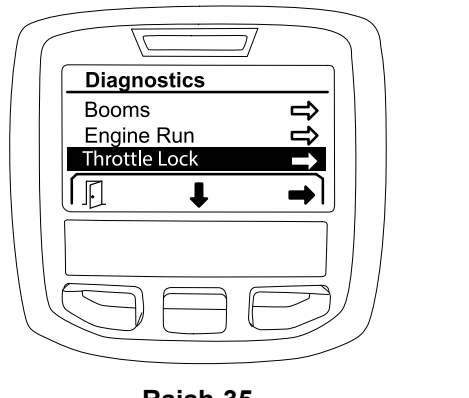

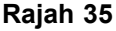

Rujuk kepada jadual berikut untuk input, penerang dan output seperti yang dipaparkan pada skrin Throttle Lock (Kunci Pendikit):

#### **Jadual Parameter Kunci Pendikit**

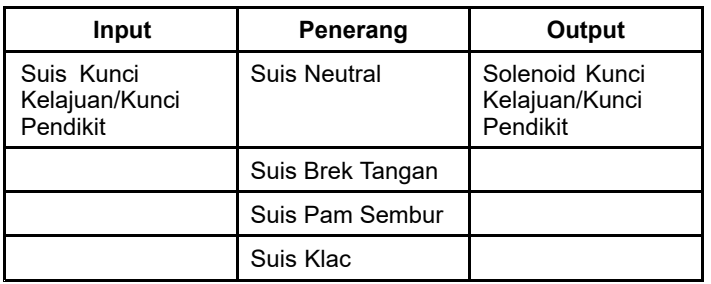

# **Skrin About (Perihal)**

Maklumat pada skrin About (Perihal) termasuklah nombor model, nombor siri dan nombor semakan versi perisian.

1. Untuk mengakses skrin About (Perihal), gunakan butang pemilihan tengah untuk menavigasi ke pilihan ABOUT (Perihal), kemudian tekan butang kanan untuk memasuki skrin About (Perihal) (Rajah 36).

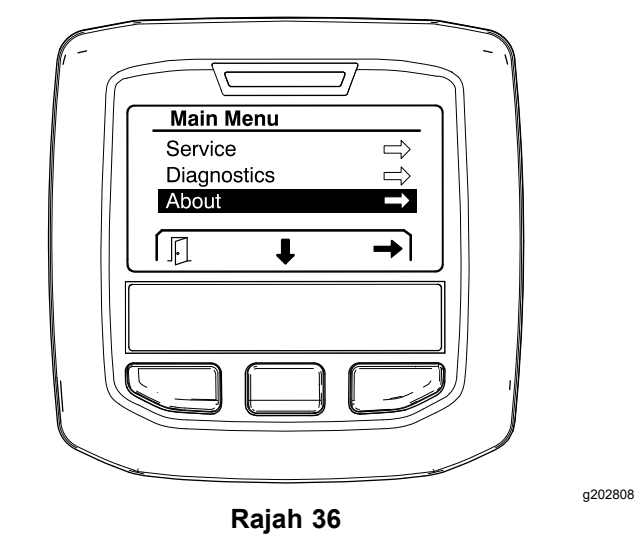

2. Gunakan butang pemilihan tengah untuk menatal melalui item skrin About (Perihal) (Rajah 37).

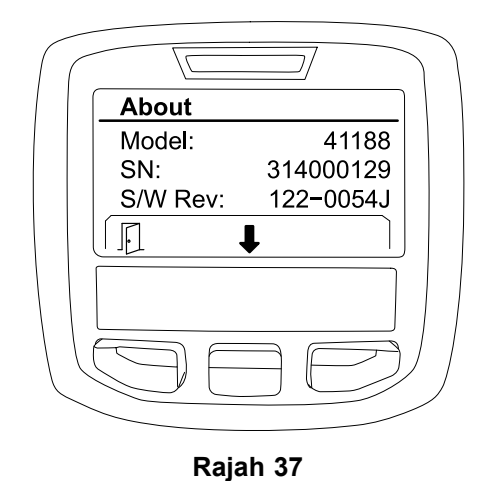

g202838

g202856

# **Nota-nota:**

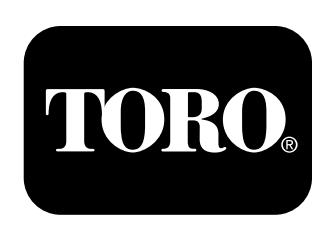

# **Count on it.**